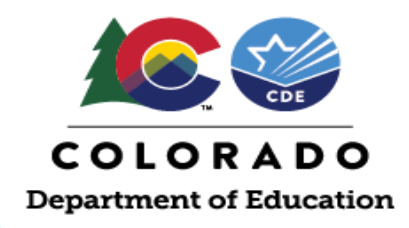

# **UIP Online User Guide**

2020: Lightning Upgrade

This user guide applies to both schools and districts. In instances where functionality and/or features differ, the guide highlights the differences, including an explanation, if necessary.

## **Getting Started**

BROWSER NOTE: CDE recommends Chrome or Firefox. Link to the system[: https://cdeapps.cde.state.co.us/index.html](https://cdeapps.cde.state.co.us/index.html)

# **Homepages: My School and My District**

Below are screenshots of the district and school dashboards. The look of the dashboards is one difference in an otherwise very similar system. The dashboard allows schools and districts to quickly and conveniently access sections of the UIP; track completion; and monitor the timeline of UIP submission. As the plan progresses, the dashboard also provides an overview of the school's and district's UIP elements.

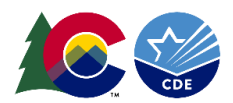

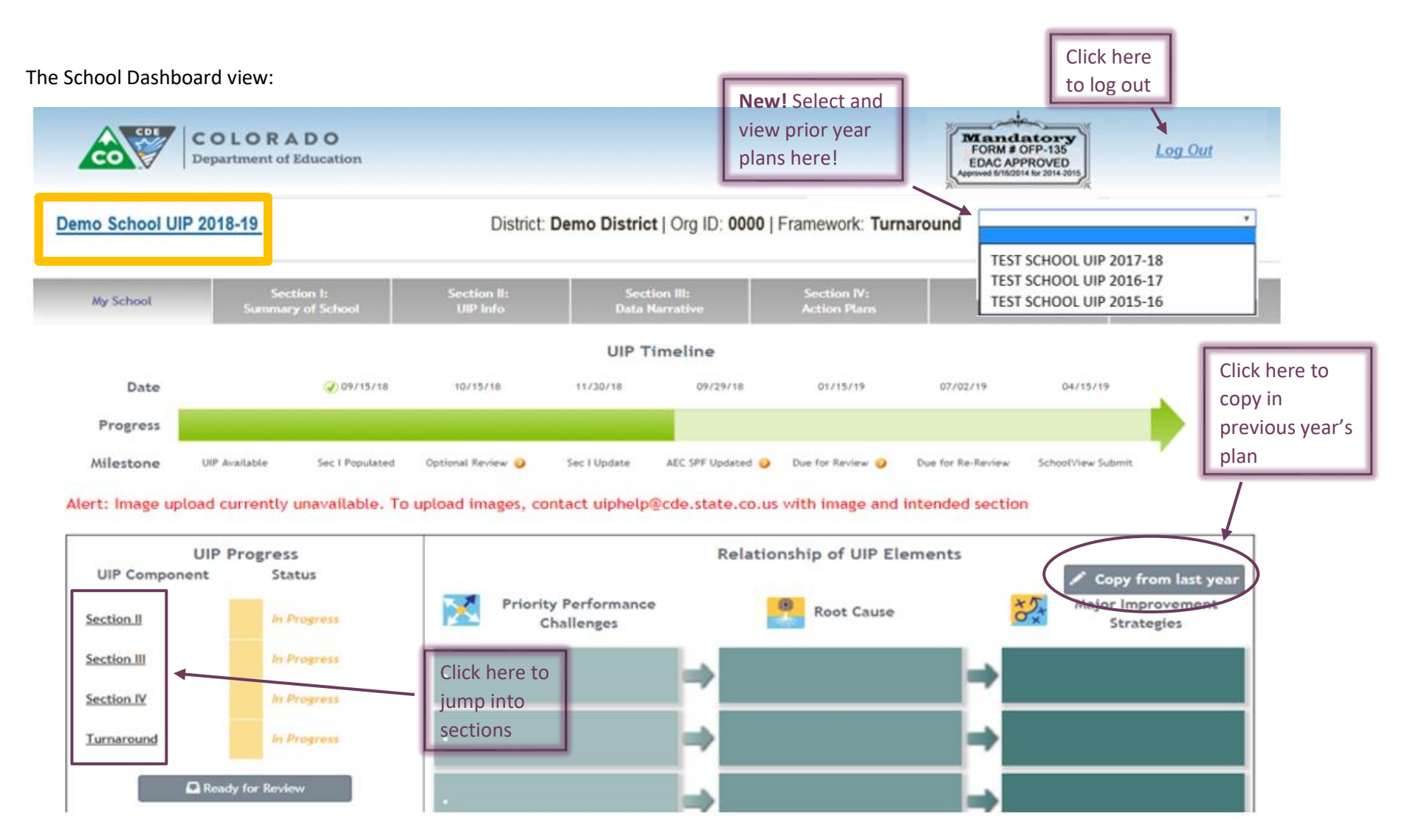

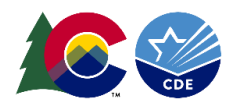

The District Dashboard view:

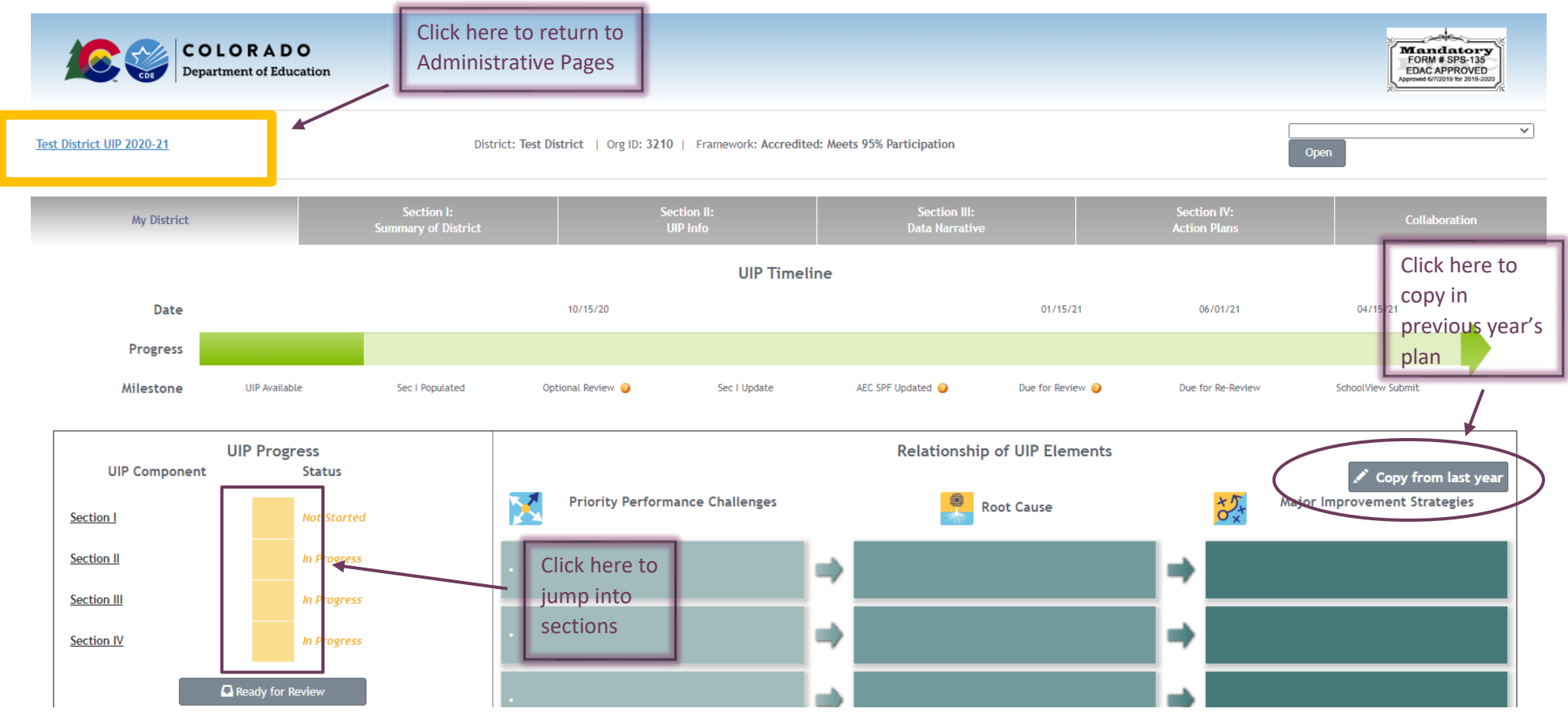

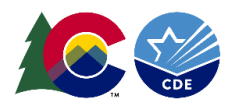

# **Section I: Summary of School and Summary of District**

This tab houses the school's and district's Pre-Populated Report in the same format as the paper UIP. Schools and districts also use this page to review grant requirements and accountability data. It will not be printed into the final UIP for the public, unlike the paper version. This report is now just a reference document for the school and district. The Summary page for schools and districts contain different information, just like the paper pre-populated pages.

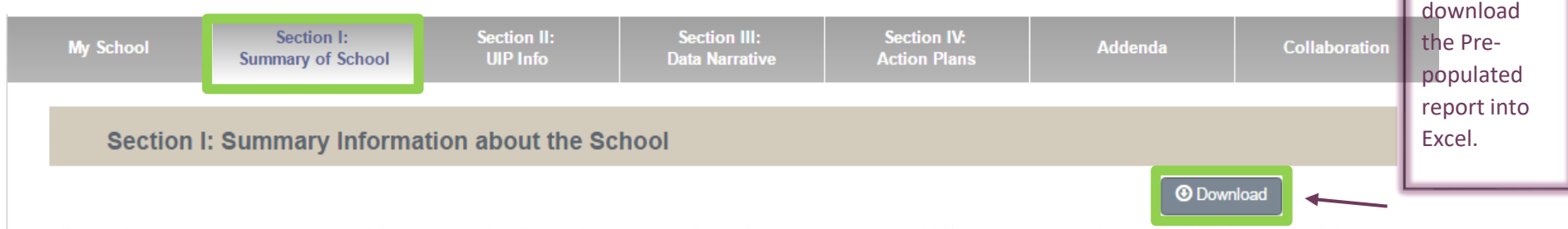

This section summarizes program accountability requirements unique to the school based upon federal and state accountability measures. In the table below, CDE has pre-populated the school's data in blue text. This data shows the school's performance in meeting minimum federal and state accountability program expectations.

#### **State, ESEA, and Grant Accountability**

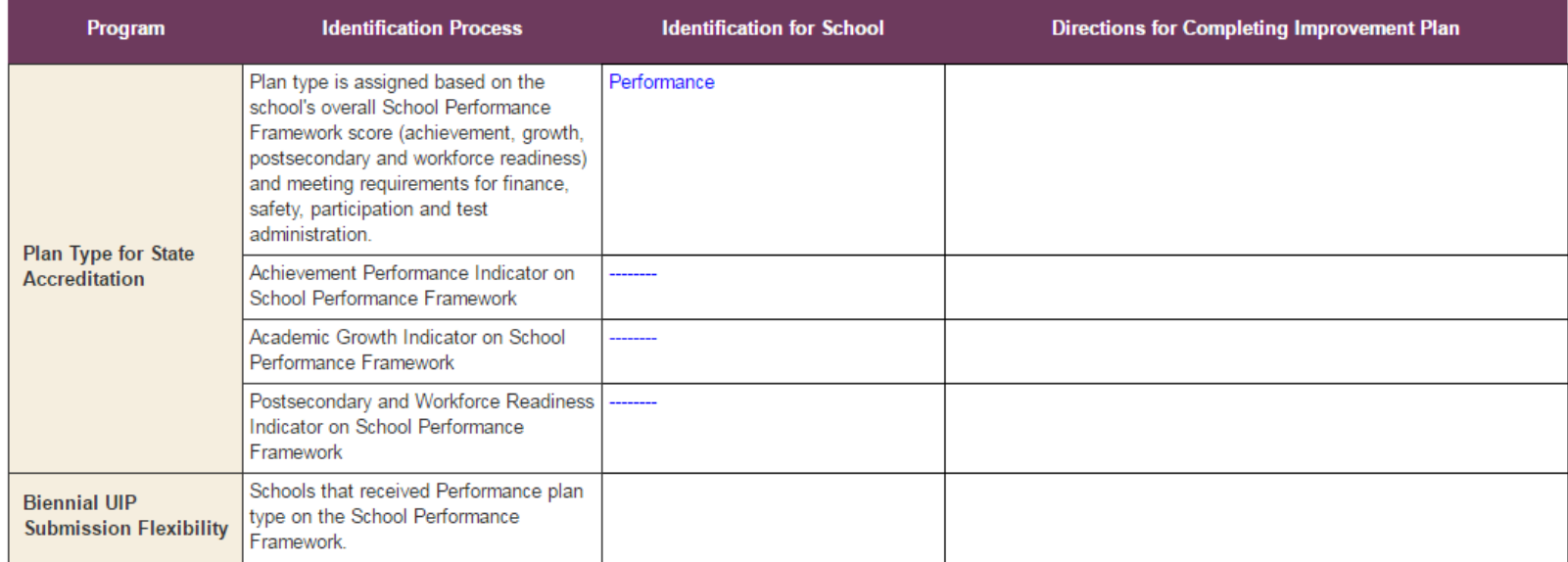

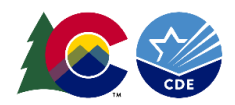

# **Section II: UIP Info**

This section is almost identical to the paper UIP. Schools and districts utilize this section to provide details about the school, and to answer questions about grant history and improvement plan requirements, as well as add school and district contacts.

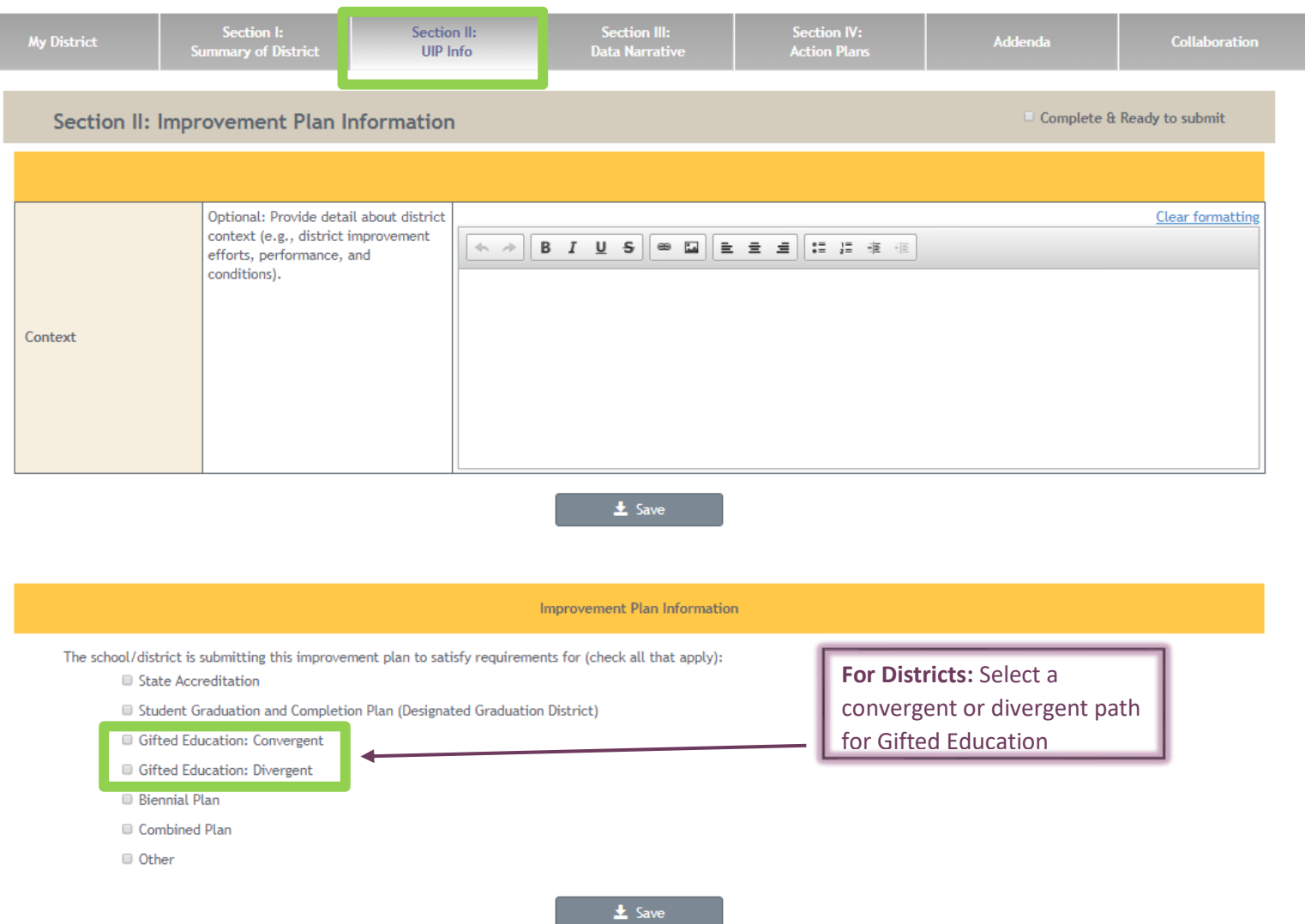

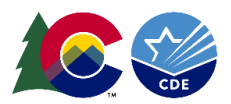

The district UIP template was been updated in 2018-19to include gifted education pathway choices. Select **Gifted Education: Convergent** to display instructions on how to embed trends, challenges, targets and strategies regarding gifted education within the larger analysis and plan for the district. Select **Gifted Education: Divergent** to display instructions on how to analyze gifted education performance, challenges, targets and strategies separately.

At the bottom of the UIP Info page, schools and districts add contact information of school and district staff/administration. These contacts should be those who write/can answer questions regarding this plan. One highlight of the UIP Online System is the ability for districts to access all of their schools' UIP contacts.

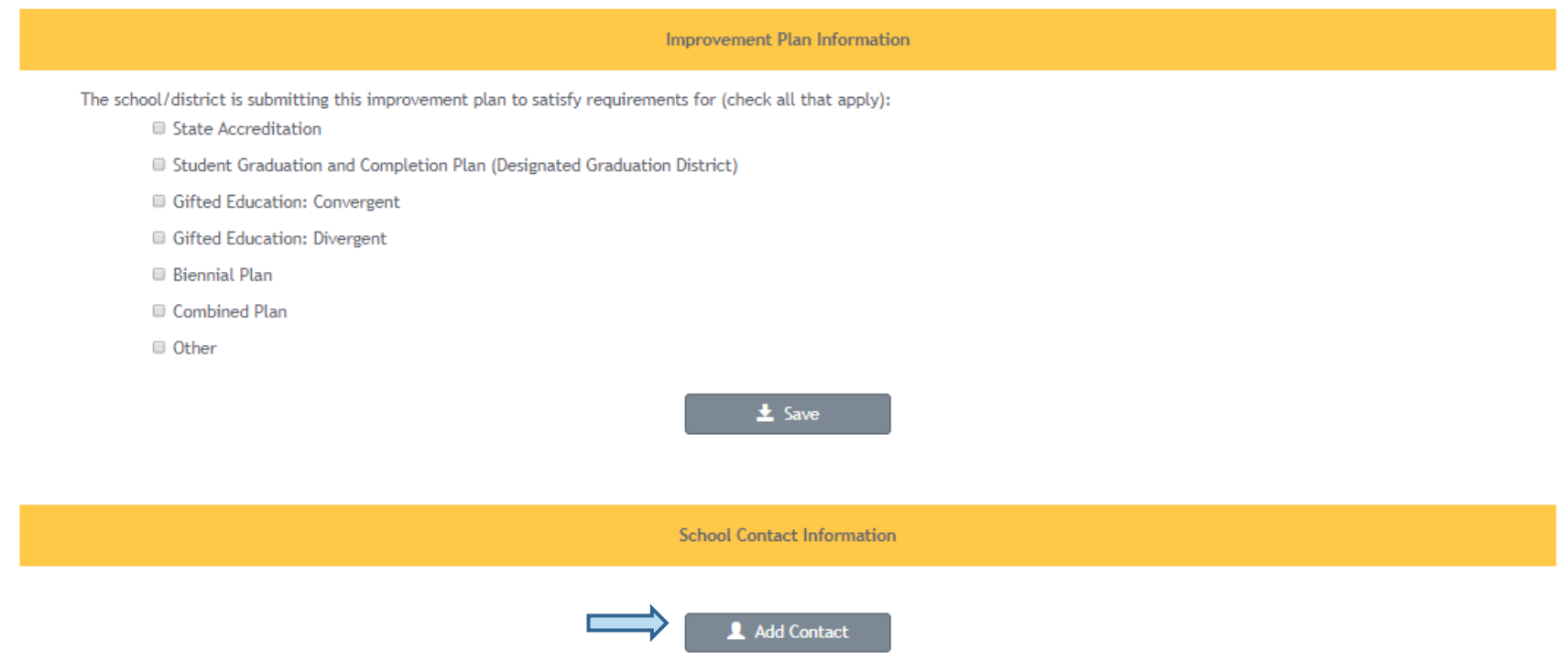

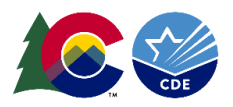

### **Section III: Data Narrative**

This section is accessed by clicking on the Section III tab, then clicking through the sub-navigation. The online UIP includes six components that weave together to create the Data Narrative: (1) Brief Description; (2) Prior Year Targets; (3) Current Performance; (4) Trend Analysis; (5) Priority Performance Challenges; and (6) Root Causes.

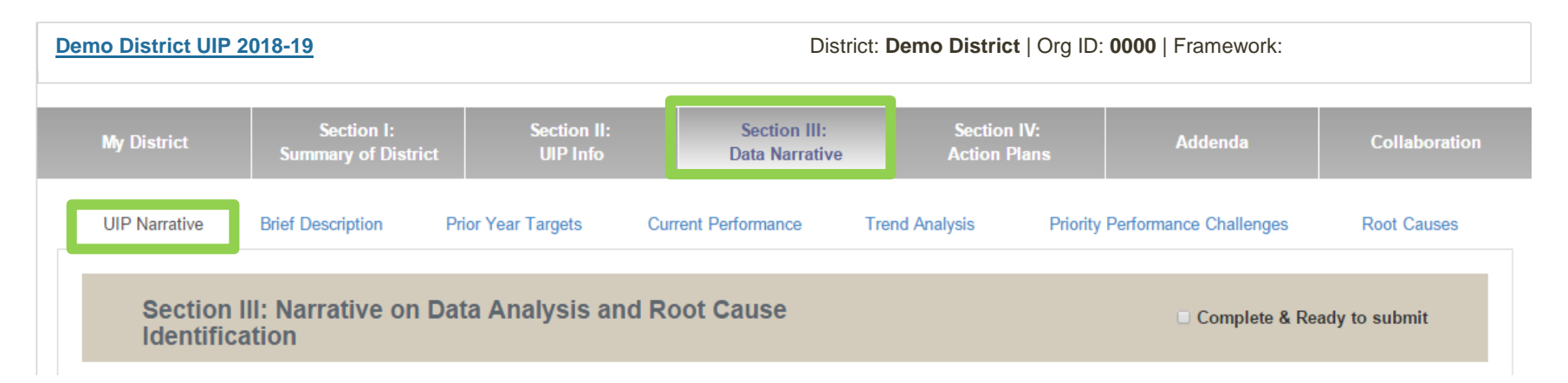

### **Section III: First tab – UIP Narrative**

The first tab of Section III is the UIP Narrative summary page. As a school or district completes the UIP, this page populates with all components of the Data Narrative. Schools and districts also utilize this page as a launch pad for beginning each step of the Data Narrative. It is important to complete the Data Narrative in order, as each step builds on itself. Specifically, trends chosen as "notable" update in the priority performance challenge (PPC) page for reflection. As the school or district writes/updates PPCs, PPCs populate in the root cause (RC) section to make distinct connections. Schools or districts may add additional narrative at the end in the "Additional Narrative/Conclusion" section.

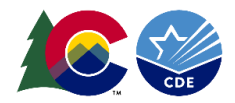

# **Brief Description**

**Begin Brief Description Narrative** 

# **Prior Year Targets**

**Begin Prior Year Targets** 

# **Current Performance**

Begin Current Performance Narrative

# **Trend Analysis**

**Begin Trend Analysis** 

# **Priority Performance Challenges**

Begin Priority Performance Challenge Narrative

# **Root Causes**

**Begin Root Cause Narrative** 

# **Additional Narrative / Conclusion**

**Add Additional Narrative** 

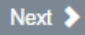

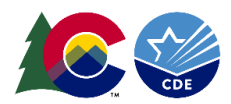

### **Section III: Step One – Brief Description**

Schools and districts use this step to provide context and begin the narrative.

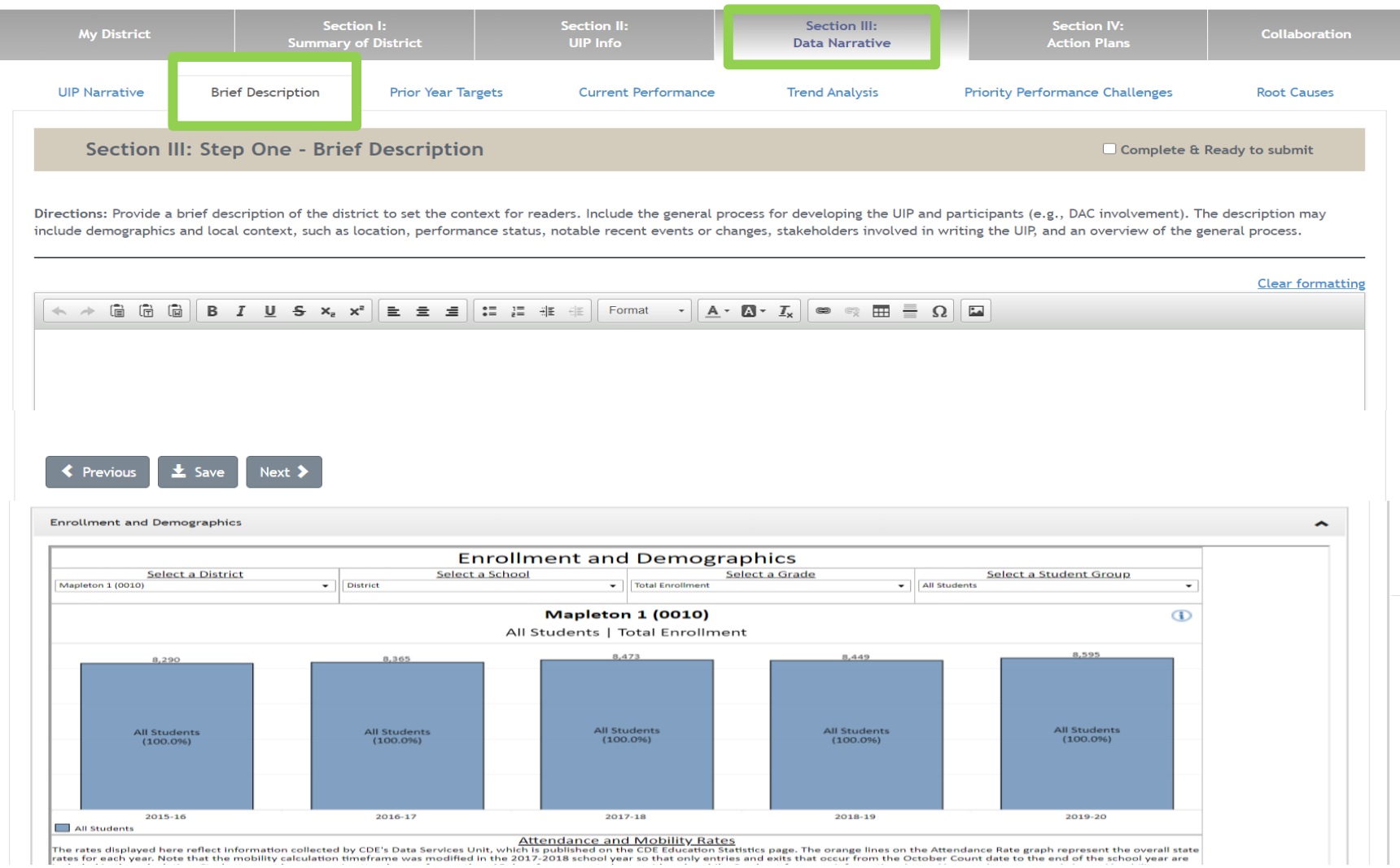

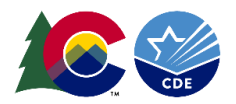

### **Section III: Step Two – Prior Year Targets**

In this step, schools and districts will view their prior year targets and major improvement strategies (if the plan was Copied from Last Year) and reflect on what was successful and what may need to be updated or adjusted for the current year. There are two response areas. The first is on progress on implementing the strategies and if they had the intended effect on systems, adult actions and student outcomes (e.g. targets). The second box should include a summary of the adjustments that will be made for the current plan based on the reflection. Both responses become a part of the overall narrative.

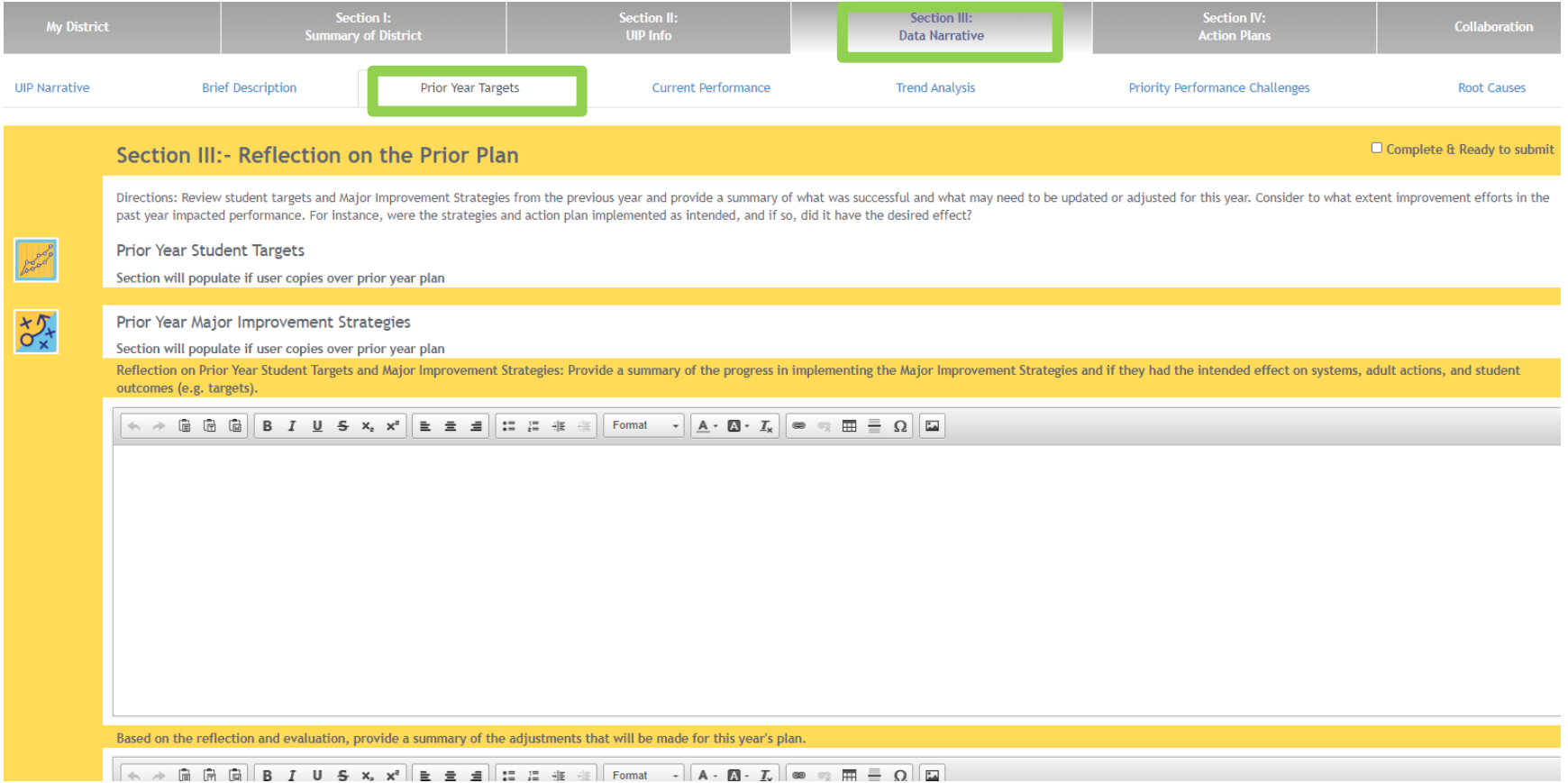

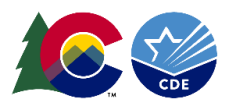

### **Section III: Step Three – Current Performance.**

Schools and districts use this rich text box to reflect on current performance. This reflection is automatically added to the overall data narrative.

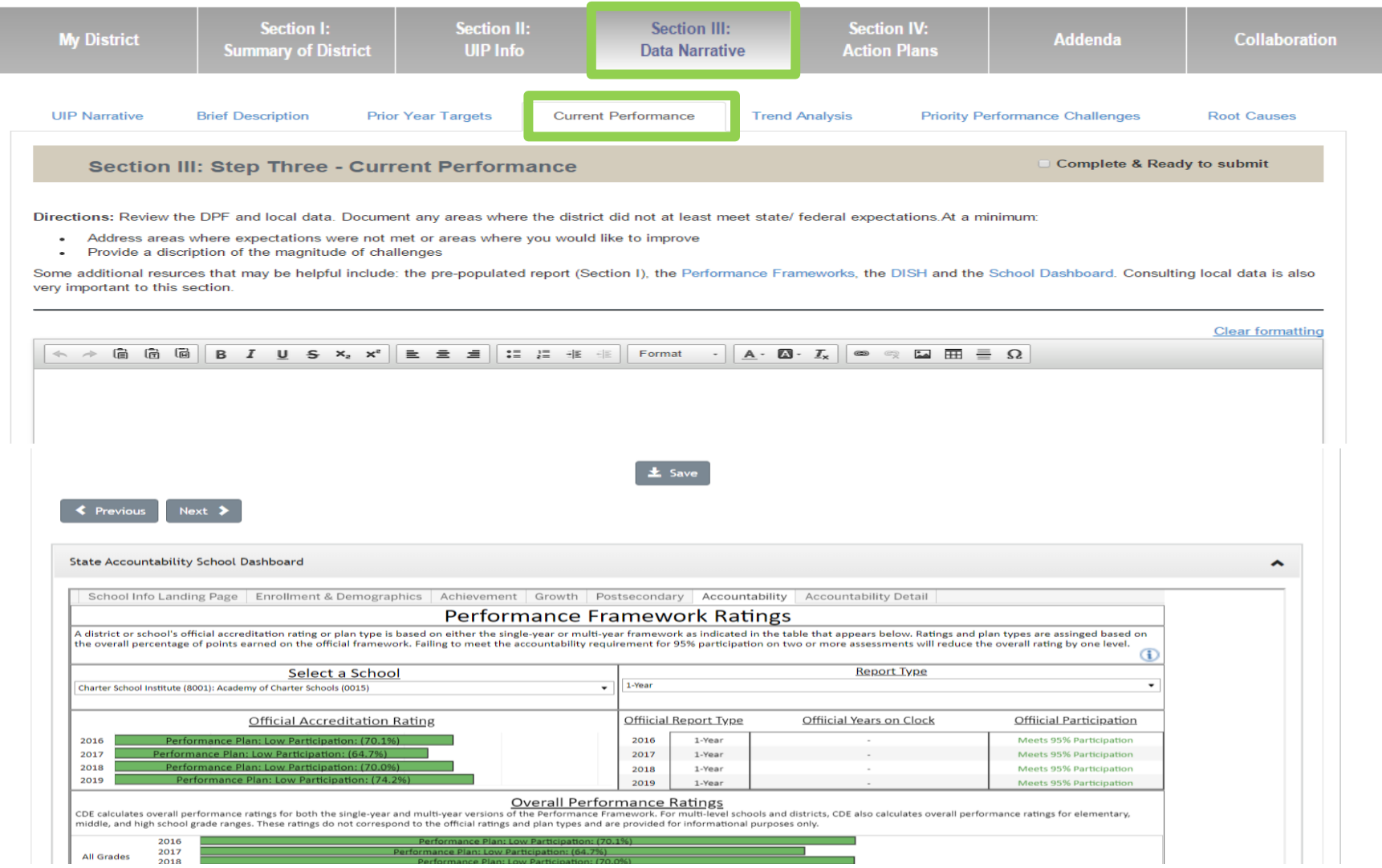

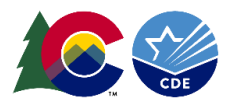

### **Section III: Step Four – Trend Analysis**

Trend Analysis includes three components: (1) writing the trend statement; (2) identifying the trend direction; and (3) identifying whether or not the trend is "notable." Once a district makes an identification, an icon representing the trend direction appears. Additionally, selected *notable* trends populate in the subsequent priority performance challenge step, allowing schools and districts to reflect on notable trends when developing PPCs.

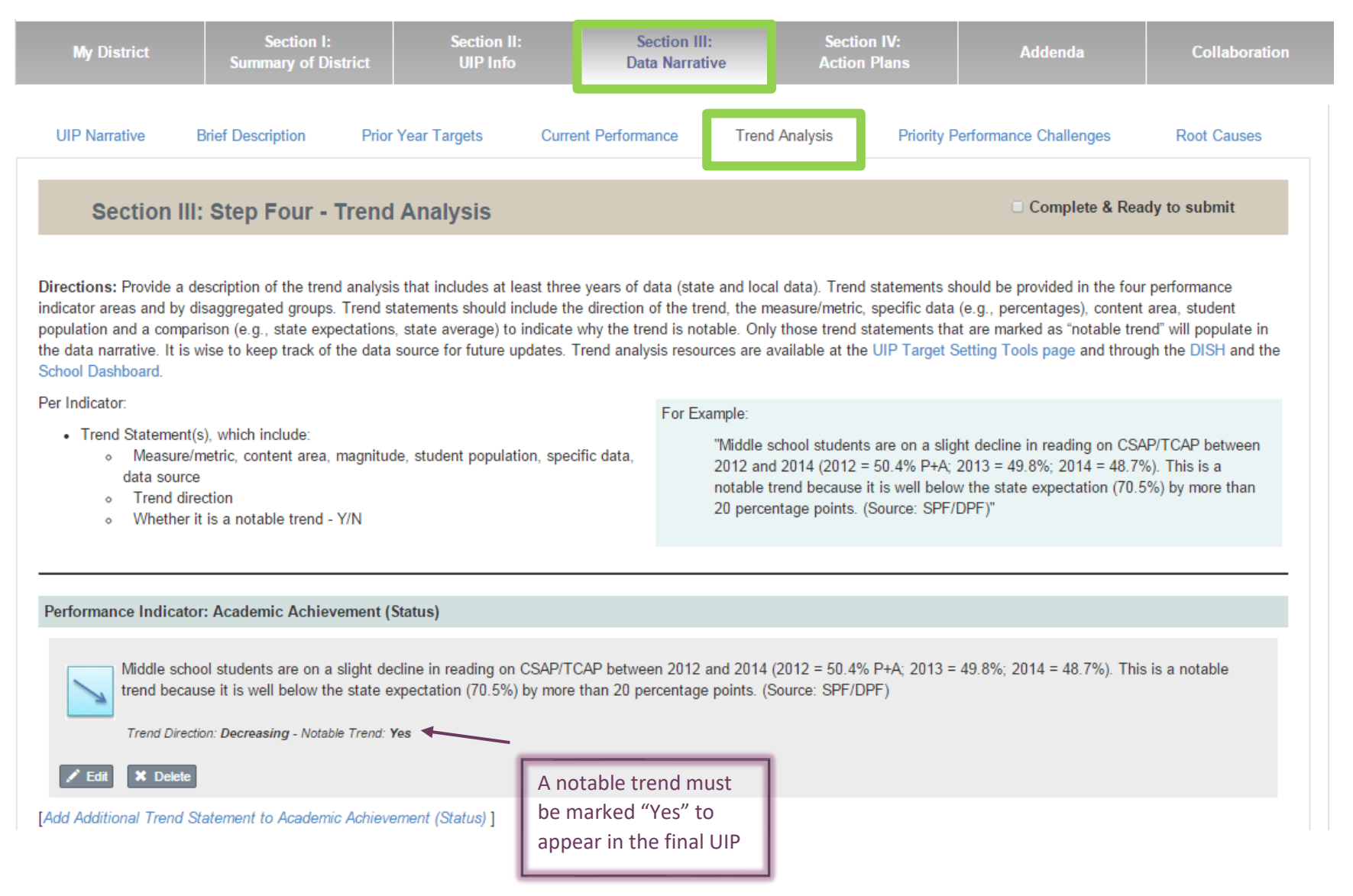

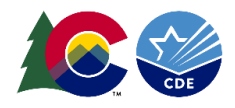

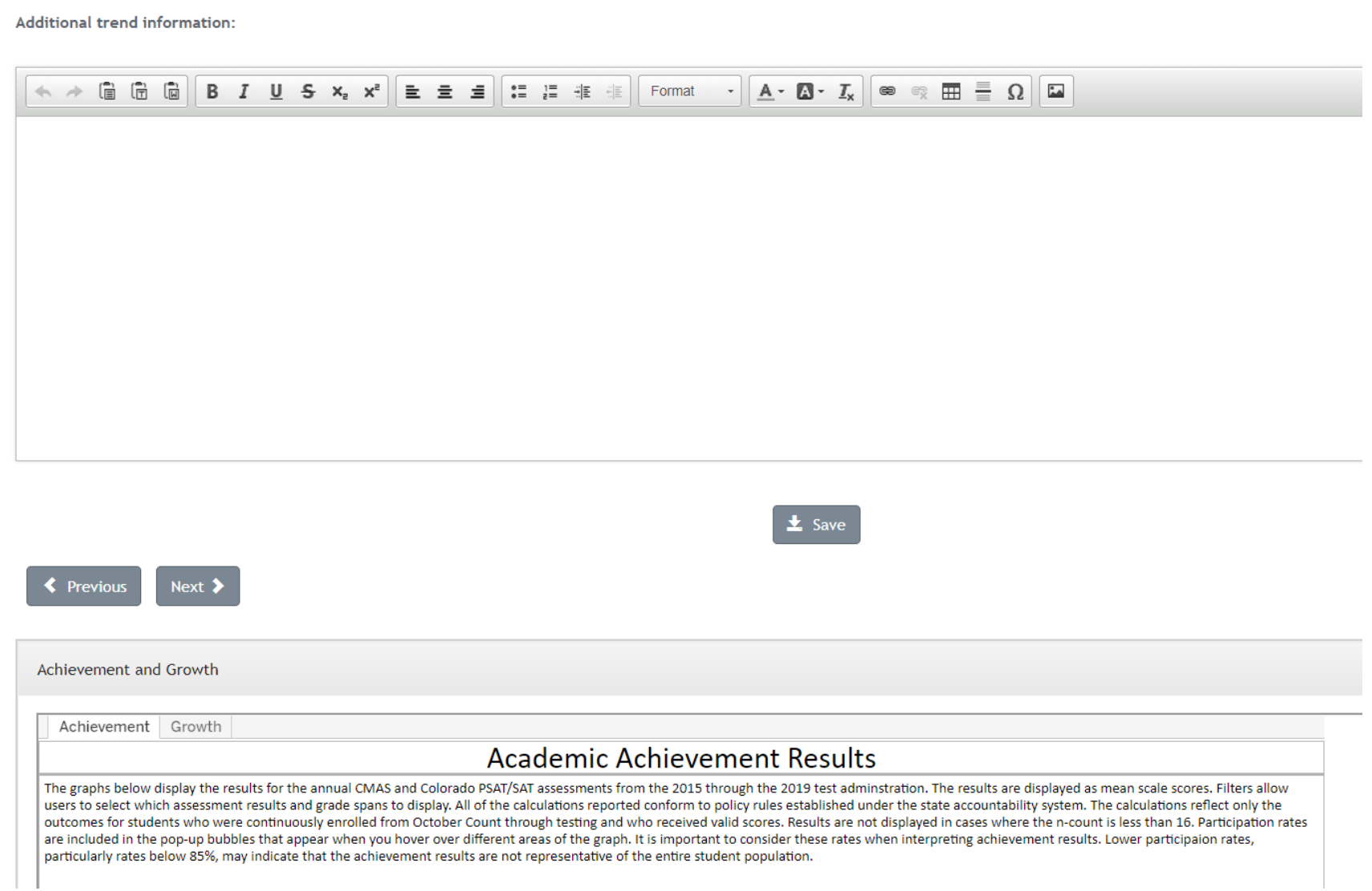

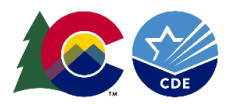

### **Section III: Step Five – Priority Performance Challenges**

Any trends marked "notable" in step four appear at the top of this page and in the published UIP. Schools and districts use these notable trends to narrow the plan's focus on the school and district's greatest performance challenges. To add PPCs, schools and districts select the "Add Performance Challenge" button. Once schools and districts generate PPCs, schools and districts provide a rationale explaining why these challenges were selected. As with previous steps, the PPC and rationale automatically populate in the data narrative.

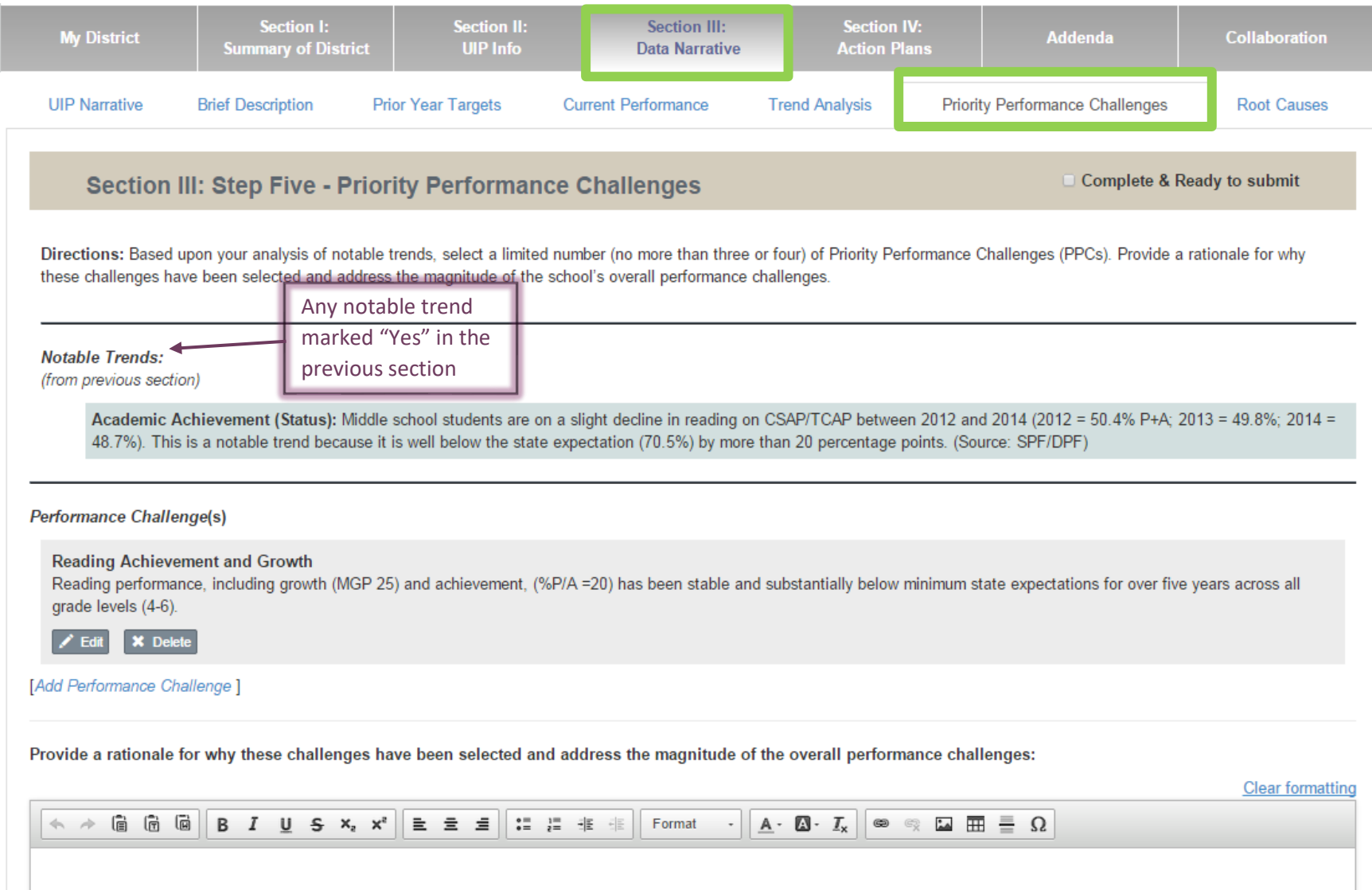

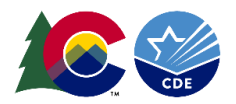

### **Section III: Step Six – Root Causes**

In the Root Cause step, the plan continues to build on itself as all PPCs from the previous step automatically populate. In this step, schools and districts identify the Root Cause(s) of their PPCs. The Online System's functionality allows schools and districts to create associations between the PPCs and the root cause(s) by either adding or associating (an already created) root cause. Another helpful feature of the Online System – should a root cause correspond with one or more PPCs, schools and districts may "Associate an Already Existing Root Cause." Once schools and districts create/associate root causes, provide a rationale for why those root causes were selected. Again, the root causes and corresponding rationale will merge into the overall data narrative.

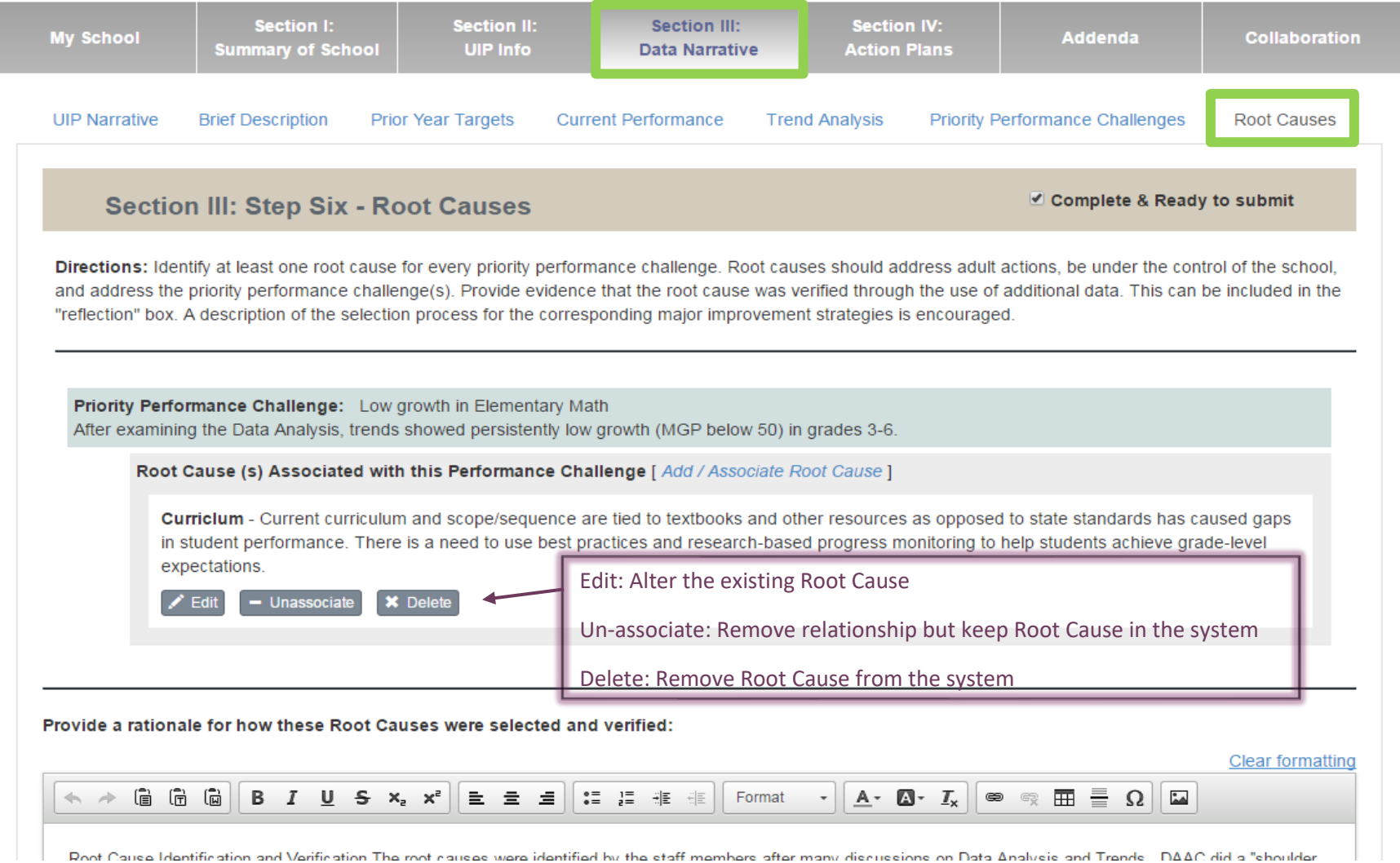

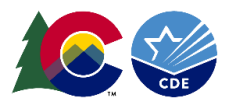

As mentioned earlier, as a school or district completes each step of Section III: Data Narrative, the summary page populates with completed components of the narrative. Schools and districts may continue to edit the Data Narrative steps by accessing all components on this summary page.

Once a school or district completes Section III: Data Narrative, move to Section IV: Action Plans.

### **Section IV: Action Plans**

Four tabs make up the Action Planning section of the Online System: (1) Major Improvement Strategies, (2) Planning Form, (3) Full Plan, and (4) Target Setting. These online forms are equivalent to the same forms in the paper plan.

### **Section IV: Action Plans - Major Improvement Strategies**

Schools and districts use this section to identify, list, and explain major improvement strategies that will address the root causes determined in the data narrative. For each major improvement strategy, schools and districts will need to explain what success will look like when this strategy has been enacted, and the research supporting the implementation of the strategy. Schools and districts are also asked to select the accountability provision or grant opportunity addressed by the strategy.

#### UIP Online System – User Guide (July 2020)

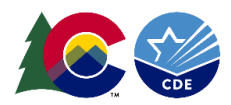

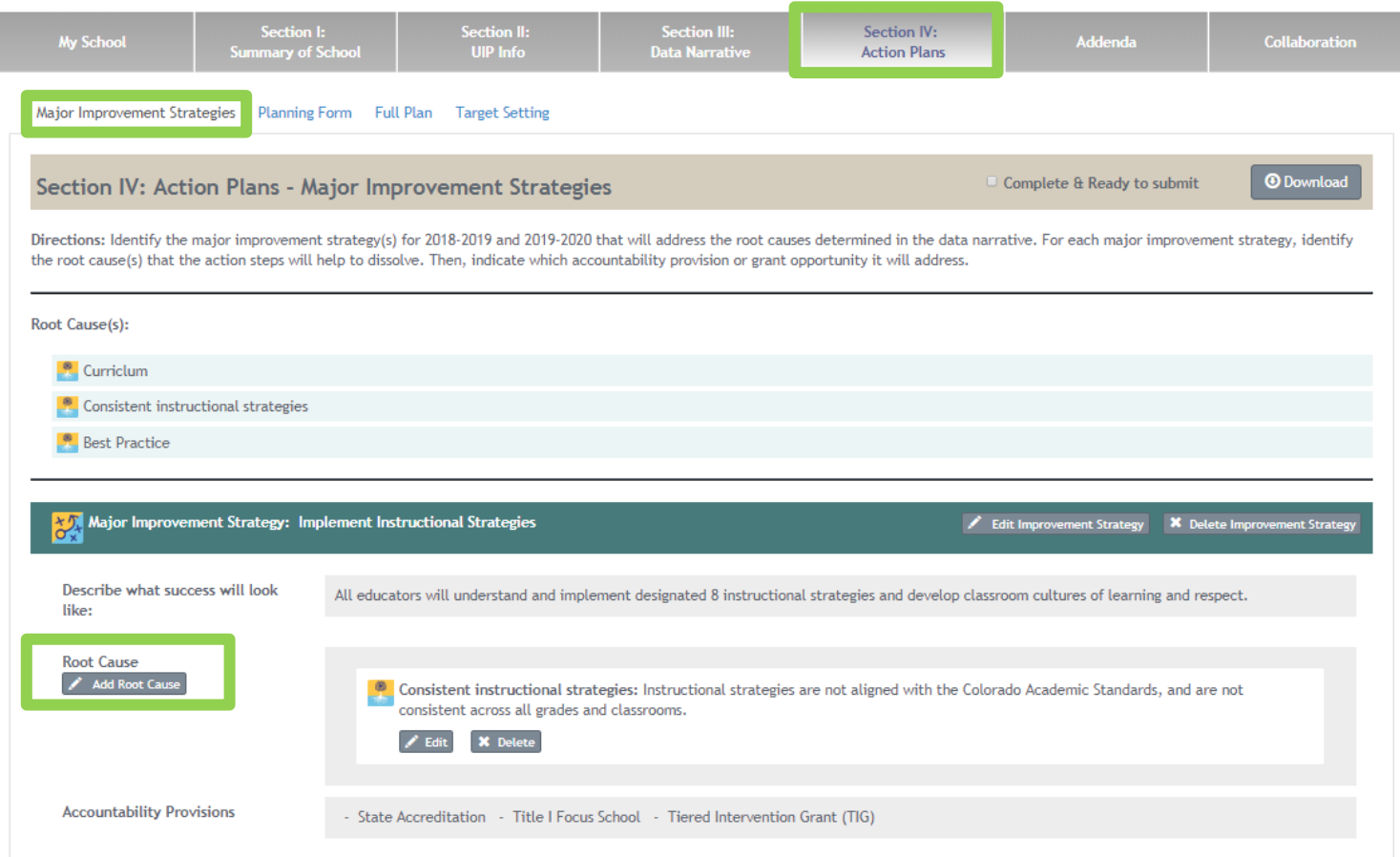

Once a school or district populates a major improvement strategy (and the associated accountability provisions), either add a root cause or associate the appropriate root cause(s). To add a root cause, select "Add Root Cause" under the root cause label on the left hand side of the screen.

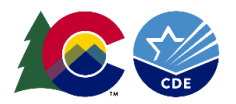

#### **Section IV: Action Plans- Planning Form**

Next, use the Planning Form to create the Action Plan. For each major improvement strategy, implementation benchmarks and action steps must be completed.

Implementation benchmarks detail a progress monitoring plan for the major improvement strategies. They should indicate what practical measurements will be used to track the implementation of the strategies, and should assign timelines and key personnel to monitor progress.

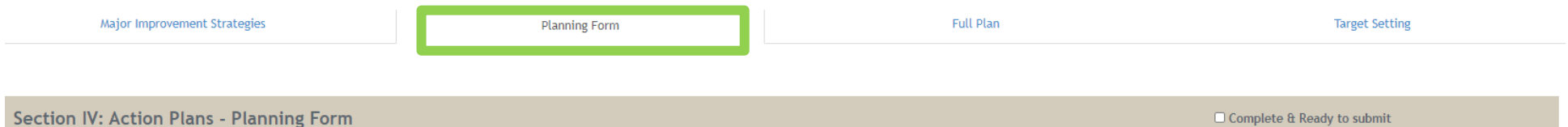

Directions: For each identified Major Improvement Strategy, develop a plan for how the team will implement and how they will gauge progress. First, develop a progress monitoring plan by identifying practical, measurable be implementation of the strategy. For each benchmark, determine the system and/or adult measures, type of data (perception, survey, evaluation), when it will be measured, by whom, and frequency. Second, detail attainable act implement the strategy. For each action, identify the appropriate personnel, resources needed, and achievable timeframe (within two academic years). The status of each implementation Benchmark and Action Step can be monito

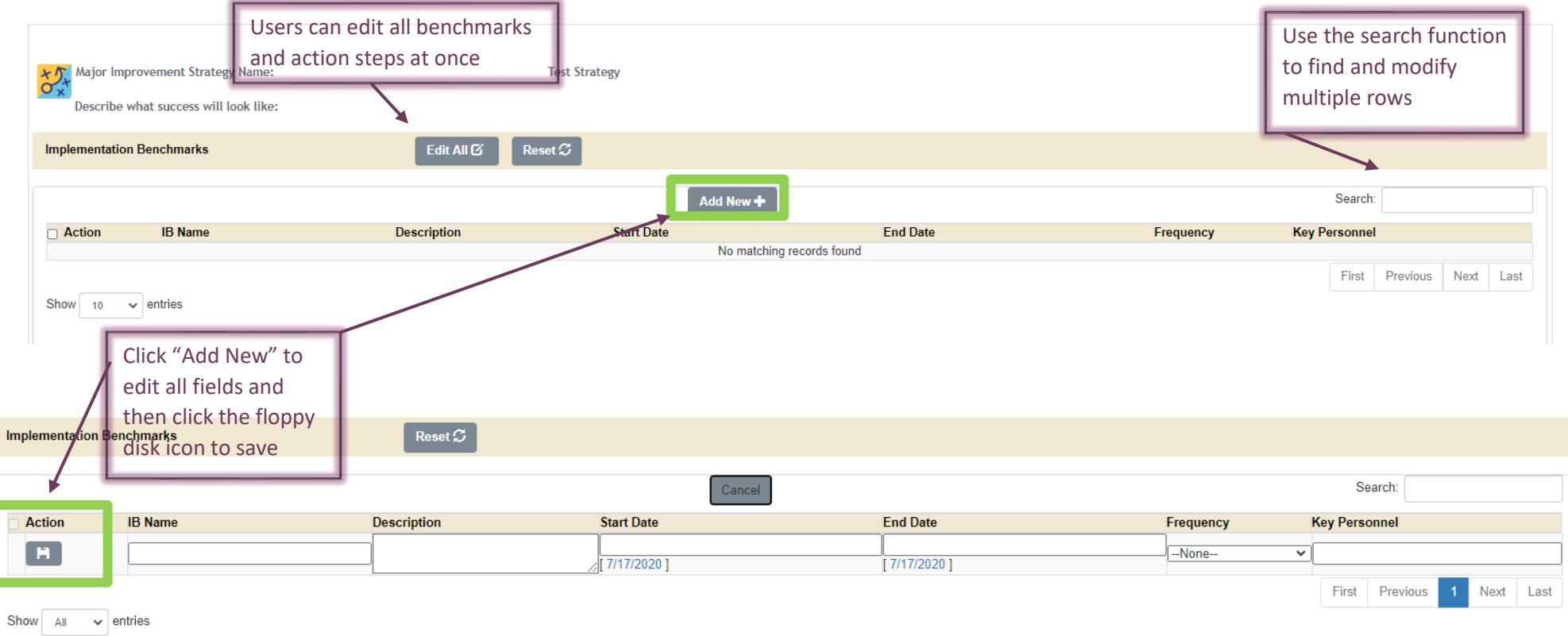

Once implementation benchmarks have been completed, to monitor implemtation of the strategy, action steps can be created to detail the steps taken to carry out the strategy. Action steps detail how strategies will be broken down into practical, achievable segments. A timeline, resources, start and end dates, and key personnel will need to be identified. The action steps can also be tracked and measured using the implementation benchmarks. Action Steps and Implementation Benchmarks can be added, deleted, or edited from the "Planning Form" tab.

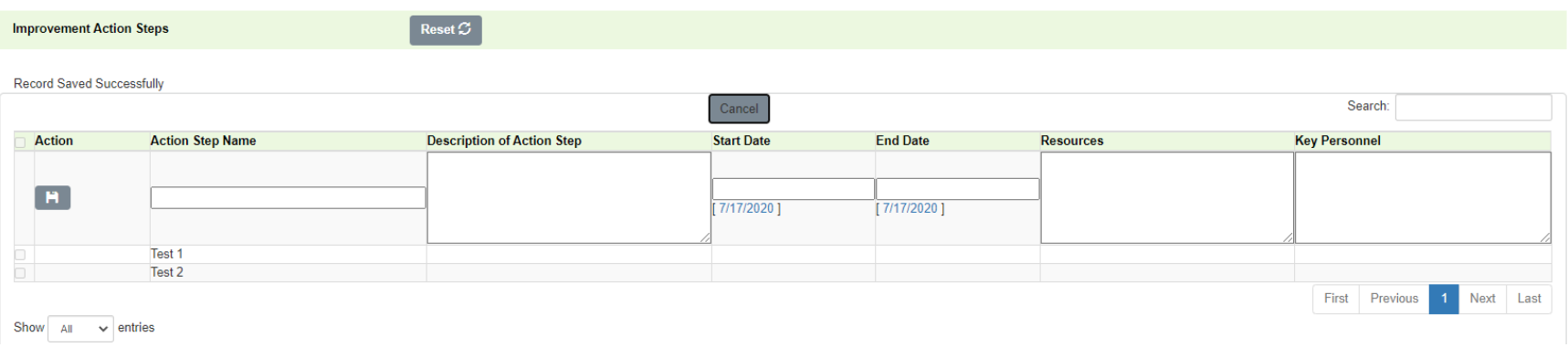

#### **Gantt Chart**

At the bottom of the Planning Form tab, there is a Gantt Chart calendar that shows you every item planned for the school year, including what month(s), the span, and the type of action. Implementation Benchmarks are orange, while Action Steps are green. This area is for information only and does not display in the final plan.

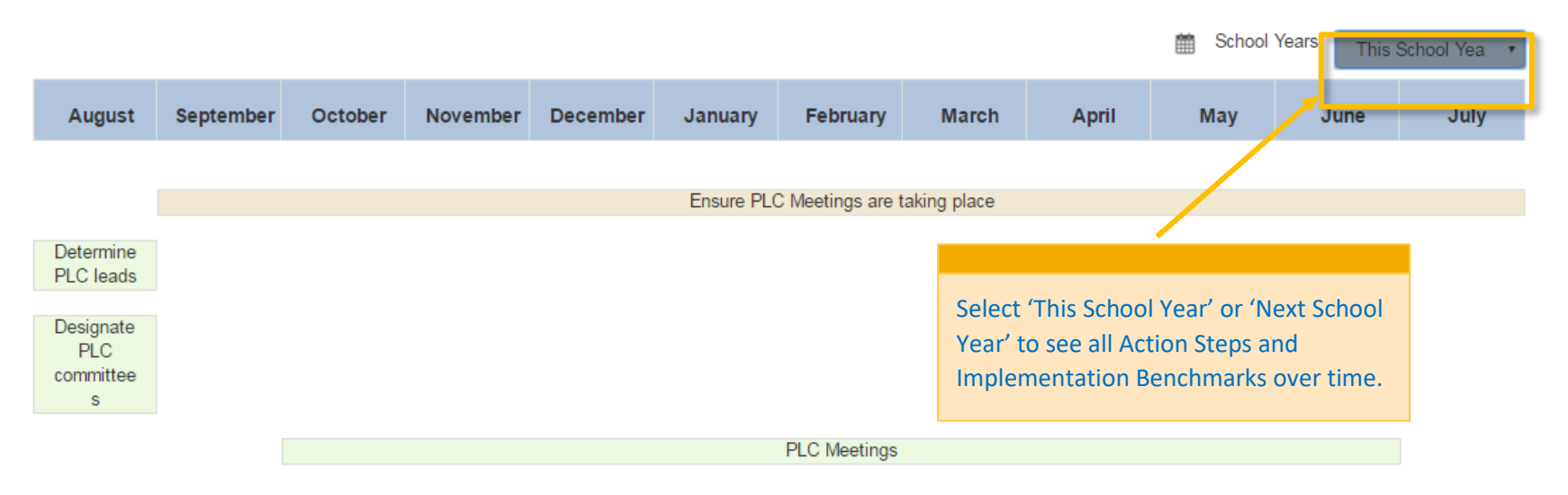

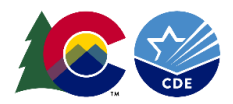

### **Section IV: Action Plan – Full Plan**

This tab displays the action steps and implementation benchmarks for every major improvement strategy in one sortable list. This can also be downloaded into Excel.

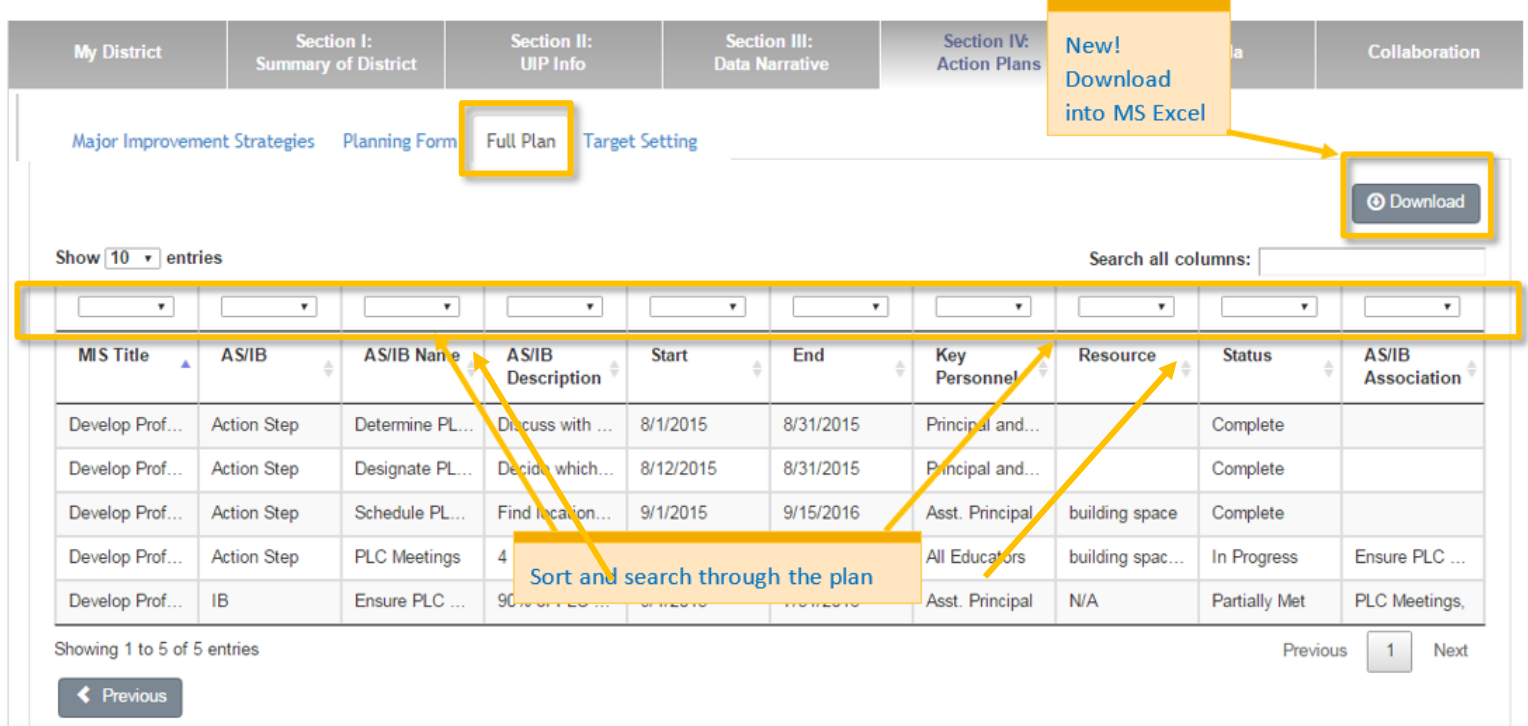

### **Section IV: Action Plan - Target Setting**

Schools and districts use this section to set targets for the current and upcoming school years, per academic indicator.

The area to add targets will display after the author has created priority performance challenges on Section III. For each target, select the challenge; identify the metric; include the target for the current and upcoming year; and add interim measure(s). The targets set in this form for

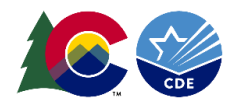

the current year automatically transfer to Section III: Reflection on Previous Year's Targets. This is another time-saving step for districts as they revise and update their UIP throughout their continuous improvement cycle.

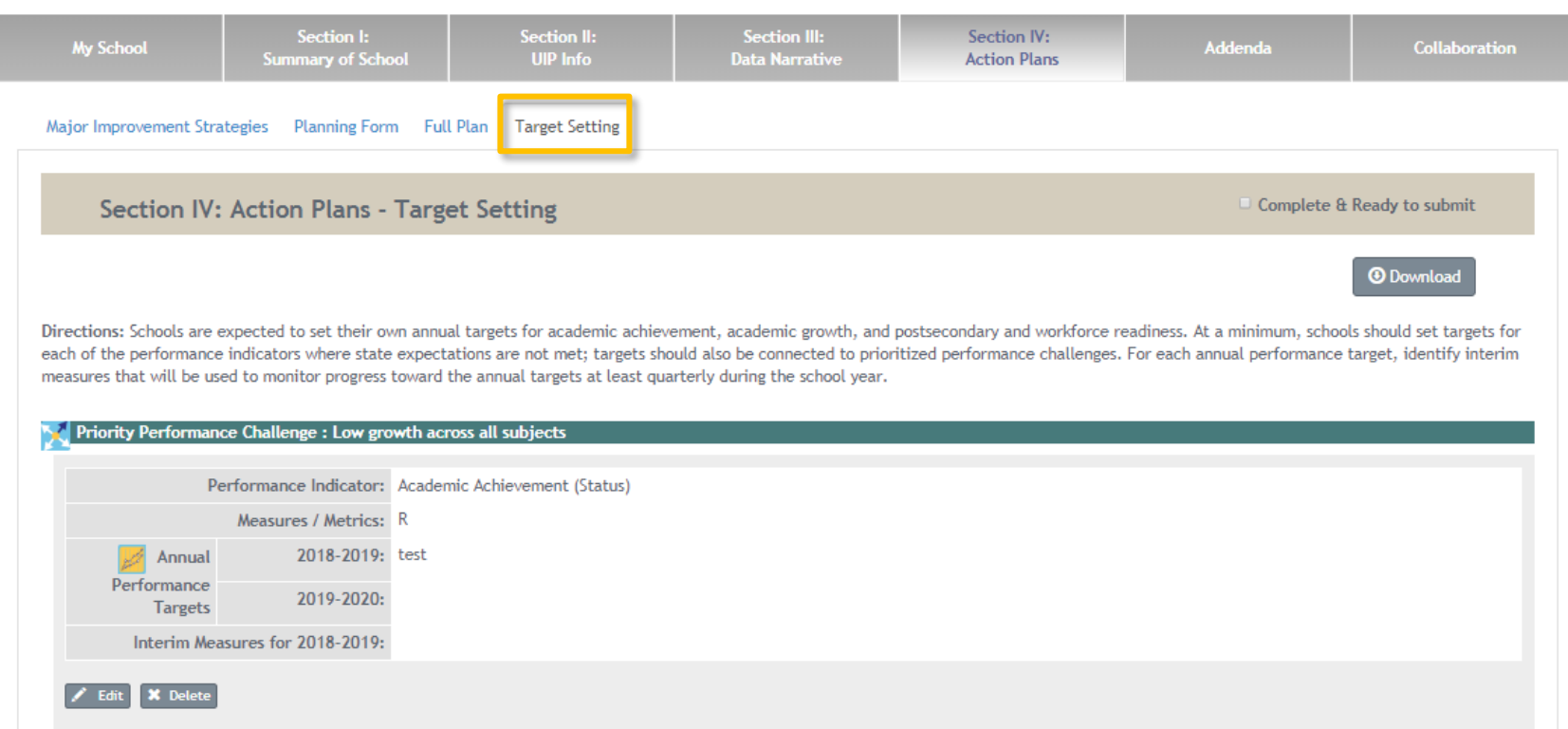

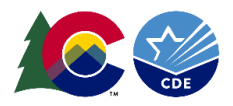

# **Last Tab: Collaboration**

Collaboration has two sub tabs- Chatter and UIP Feedback.

Chatter is a way for district and school level users to communicate about their improvement plans; school and district users to talk to each other; and CDE to comment on the plan. Use this section like a chat box. This chat will only be seen by users with access to the plan.

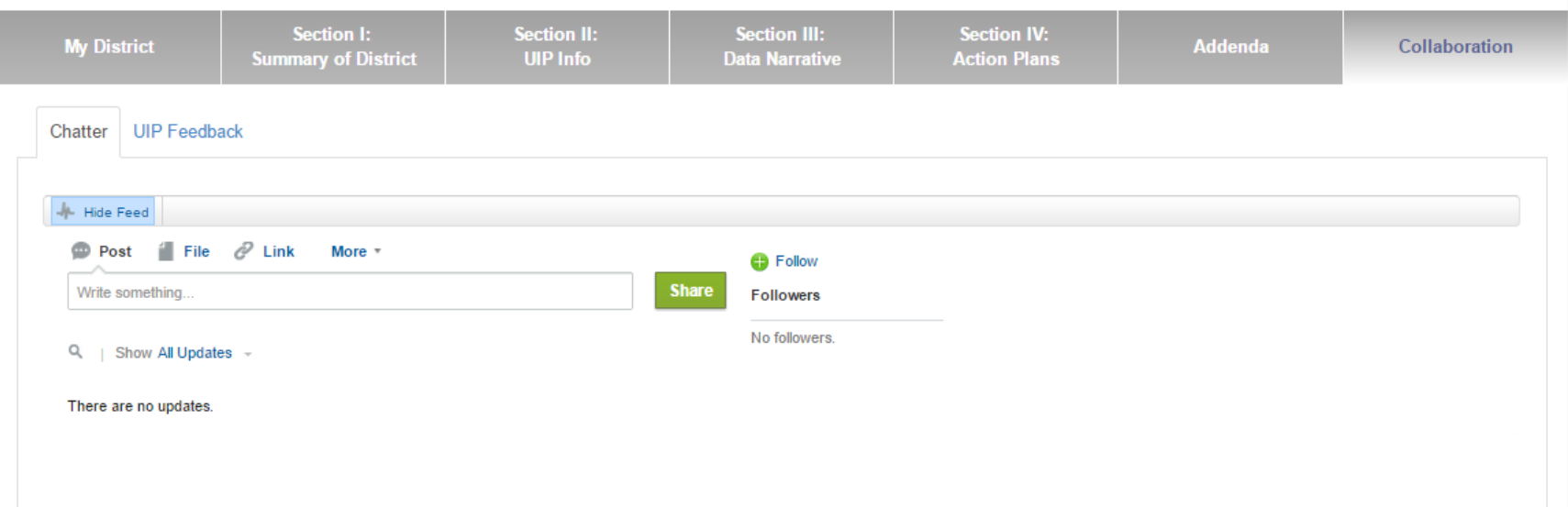

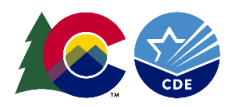

# **Submitting a Completed Plan**

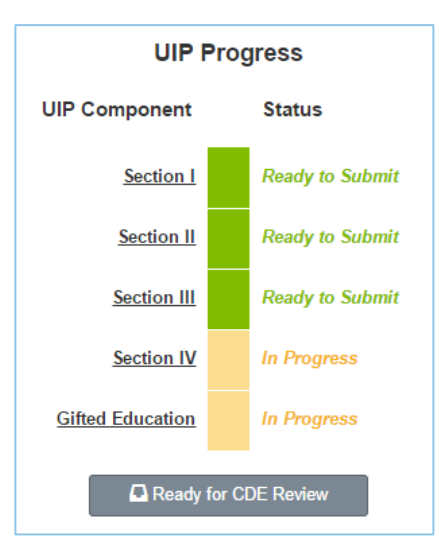

As schools and districts complete each section, mark the "Complete & Ready to Submit" check box in the top bar. These check boxes correspond to the UIP Progress Bar on the first page of the Online System. As schools and districts complete each section, the UIP Progress Bar shows each section as "Ready to Submit."

Similar to the UIP Progress bar, as schools and districts complete each section of the UIP, the UIP Elements progress bar populates with the district's Priority Performance Challenges, Root Causes and Major Improvement Strategies.

For schools: once the UIP is complete, hit the 'ready for review' which will indicate to the district that the UIP is ready for review before submission to CDE.

For districts: once the UIP is complete and ready for CDE review, hit the "Ready for CDE Review" button. When the district is ready to submit for public posting, navigate to the UIP online system administrative pages and hit the "Ready for SchoolView" button.

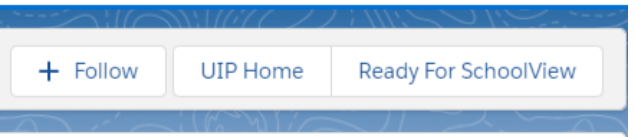

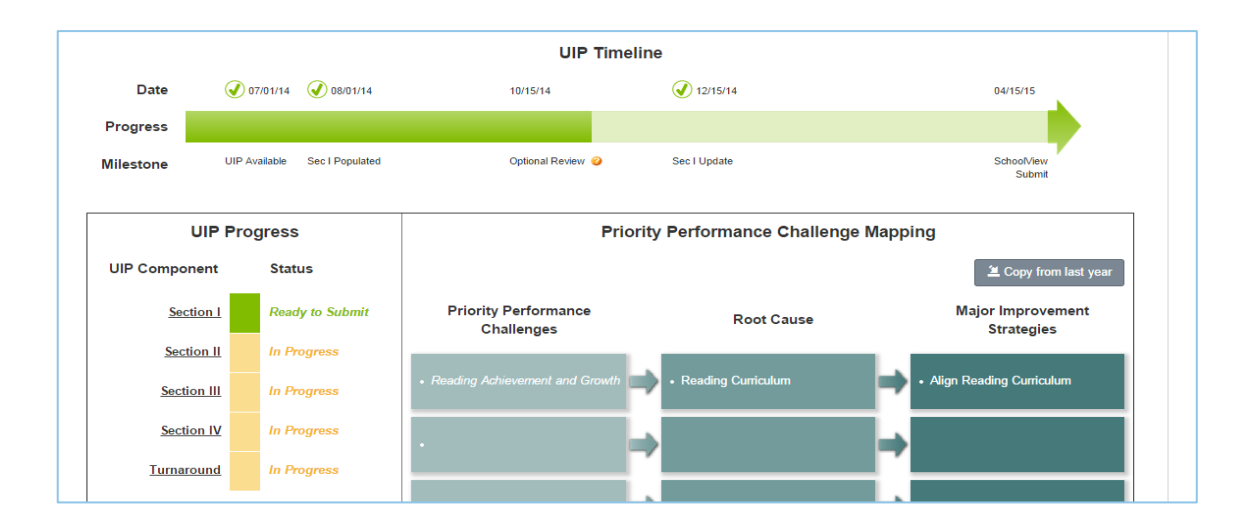

UIP Online System – User Guide (July 2020)

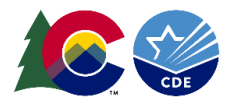

If you have any system problems, please contact the UIP Team:

### **UIP Submission and Online System**

Kirby Stein[, stein\\_k@cde.state.co.us](mailto:stein_k@cde.state.co.us) 303-866-5499

### **Accountability and UIP Professional Development, Training and Support**

Erin Loften[, loften\\_e@cde.state.co.us](mailto:loften_e@cde.state.co.us) 303-866-6642

Susan Barrett[, barrett\\_s@cde.state.co.us](mailto:barrett_s@cde.state.co.us) 720-545-6349

Dan Jorgensen[, jorgensen\\_d@cde.state.co.us](mailto:jorgensen_d@cde.state.co.us) 303-866-6763

Jessica Watson, watson j@cde.state.co.us 303-866-6778

Ashley Callahan, [callahan\\_a@cde.state.co.us](mailto:callahan_a@cde.state.co.us) 720-520-2840